- 5.Стрілець С.І. Інноваційні педагогічні технології у вищій школі: навч.-метод. посібник: [текст] / С.І. Стрілець. − Чернігів: ЧНПУ імені Т.Г. Шевченка, 2012. − 200 с. (in Ukrainian).
- 6.Jensen O. Regional innovation systems in the Lisbon strategy / O. Jensen, Т. Richardson [Електрон. ресурс]: Режим доступу: www.nj.nl/publish/pages/514805/lag05-debruijn1 .pdf. − Назва з екрану.

# **С.В. ЛИСОВАЯ. ПЕДАГОГИЧЕСКИЕ УСЛОВИЯ ПОДГОТОВКИ БУДУЩИХ УЧИТЕЛЕЙ ТРУДОВОГО ОБУЧЕНИЯ К ИННОВАЦИОННОЙ ДЕЯТЕЛЬНОСТИ**

*Резюме. В статье анализируются педагогические условия подготовки будущих учителей трудового обучения к инновационной деятельности; теоретические подходы к проектированию инновационных педагогических систем подготовки специалистов в области технологического и профессионального образования; определенные приоритетные задачи современного технологического образования; рассмотрена содержательная составляющая подготовки будущих учителей трудового обучения к инновационной педагогической деятельности; очерчены перспективы в связи с развитием системы национального образования.* 

*Ключевые слова: инновации, профессиональная подготовка, инновационная деятельность, творчество, компетентностный подход.* 

## **S.V. LISOVA. PEDAGOGICAL CONDITIONS OF PREPARATION OF FUTURE TEACHERS OF LABOR TRAINING TO INNOVATION**

*The summary. The article analyzes the pedagogical conditions of preparation of future teachers of labor training to innovation; Theoretical approaches to the design of innovative educational systems, the training of specialists in the field of technological and vocational education; defined priorities of modern technological education; considered substantial component of training of future teachers of labor training to innovative educational activities; outlined the prospects in connection with the development of the national education system.* 

*Key words: innovation, training, innovation, creativity, competence approach.* 

Одержано редакцією 31.03.2015 р.

# **УДК: 373. 5. 011. 3: 331 – 051 О.А. ГЕРАСИМЕНКО, Ю.В. ФЕЩУК**

# **МЕТОДИЧНІ ПІДХОДИ В ПІДГОТОВЦІ СТУДЕНТІВ ДО ПРОЕКТУВАННЯ МЕБЛІВ ЗАСОБАМИ ГРАФІЧНОЇ ПРОГРАМИ PRO 100**

*Резюме. У статті розглядається поетапність розробки проекту кухонної тумби студентами вищих навчальних закладів за напрямом підготовки «Технологічна освіта» в процесі вивчення дисципліни «Системи автоматизованого проектування в деревообробній промисловості».* 

*Ключові слова: проектування виробів, САПР, графічна програма PRO 100, навчальний процес.* 

**Актуальність дослідження.** Сучасне суспільство, вступило в нову еру – еру інформатизації та інформаційних технологій. Відповідно, постала потреба не тільки активного впровадження інформаційнокомунікаційних технологій, але й ефективної їхньої інтеграції в освітньому просторі. Сьогодні студенти ВНЗ за напрямом підготовки «Технологічна освіта» повинні володіти прогресивними методами проектування, бути «озброєні» сучасними ефективними інформаційними технологіями, зокрема отримати навички роботи в одній із систем САПР. В цій роботі ми спробуємо показати ряд можливостей графічної програми PRO 100 у проектуванні меблів на прикладі розробки проекту кухонної тумби.

**Аналіз досліджень та публікацій, в яких започатковано розв'язання даної проблеми**. Для того, щоб проектувати меблі на комп'ютері використовують спеціалізовані програми: PRO 100, bCAD-Мебельщик, Базис-Конструктор-Мебельщик, KitchenDraw, Astra, Woody тощо.

За допомогою спеціалізованих програм є можливість швидко і, головне, якісно створювати будь-які конструкції меблів, розраховувати їх попередню вартість безпосередньо на екрані ПК. До того ж конструктор отримує наочні ілюстрації проекту, детальні складальні креслення, а також креслення окремих деталей.

Впровадження САПР у процес навчання студентів проектуванню виробів з конструкційних матеріалів, зокрема деревини, є актуальним у сьогоденні. Аналіз літературних джерел дозволив встановити, що в цьому напрямку працюють ряд науковців. Так, Ю.І. Рудін стверджує, що дизайн і конструювання виробів з деревини нерозривно пов'язані із спеціалізованими комп'ютерними програмами [6]. А.В. Стариков у своїх працях розглядає автоматизоване конструювання виробів корпусних меблів на основі САПР «bCAD для Мебельщика», «Базис-Конструктор-Мебельщик» [7]. Досвід використання програмного комплексу T-FLEX для параметричного проектування в меблевому виробництві наведено у статті П.В. Перфільєва [4].

В Україні існує розрив між якістю, яку може забезпечити наявна фахова підготовка, і тими вимогами, що висуваються до вищої освіти у зв'язку із розвитком суспільства. Головною умовою забезпечення потреби України у висококваліфікованих фахівцях є пошук шляхів удосконалення підготовки студентів у ВНЗ. Розглянемо можливості підготовки студентів за напрямом підготовки «Технологічна освіта» до використання САПР у проектуванні меблів.

**Мета статті** – розглянути поетапність розробки проекту кухонної тумби студентами ВНЗ за напрямом підготовки «Технологічна освіта» в процесі вивчення дисципліни «Системи автоматизованого проектування в деревообробній промисловості».

**Виклад основного матеріалу.** Під час вивчення дисципліни «Системи автоматизованого проектування в деревообробній промисловості» [1, 2, 3] базовим графічним пакетом для студентів Рівненського державного гуманітарного університету, напряму підготовки «Технологічна освіта» є САПР PRO 100 [5].

Розглянемо приклад виконання лабораторно-практичної роботи «Розробка проекту тумби за допомогою САПР PRO 100». Мета роботи: навчитися проектувати різні типи тумб за допомогою САПР PRO 100.

Згідно інструкції студентам ставляться такі завдання: опрацювати та законспектувати питання для контролю самопідготовки; підготувати ескізи тумби під мийку на кухню; затвердити ескіз тумби у викладача; спроектувати методом комбінування тумбу під мийку, згрупувати деталі об'єкту, надати відповідну текстуру елементам виробу; зберегти файл у базі бібліотеки «Мебель»; роздрукувати проект тумби під мийку; подати письмовий звіт за результатами виконаної роботи.

Завдання були визначенні спеціально з урахування особливості побудови тумби під мийку, конструкція якої має свої особливості побудови. Вона полягає у виконанні вправ на конструювання отвору у кришці під мийку.

Ознайомившись зі специфікою конструкцій тумби студенти під час самостійної роботи виконують ескізи тумб. Для більш чіткого розуміння завдання бажано визначити технічні умови його виконання. Наприклад, наша тумба буде знаходитись окремо від інших елементів меблів у кутку, а зліва від неї будуть знаходитись двері. Відстань від крайньої правої стіни до дверей візьмемо 900 мм, висота до робочої площини 844 мм, глибина 600 мм. Отже, основними робочими зонами тумби виступатимуть передній і лівий краї. Наступний етап − розробка ескізів (рис. 1), які перевіряє викладач і, при потребі, вносить корективи та затверджує їх. Після цього студенти розпочинають розробку власних проектів у графічній програмі PRO 100.

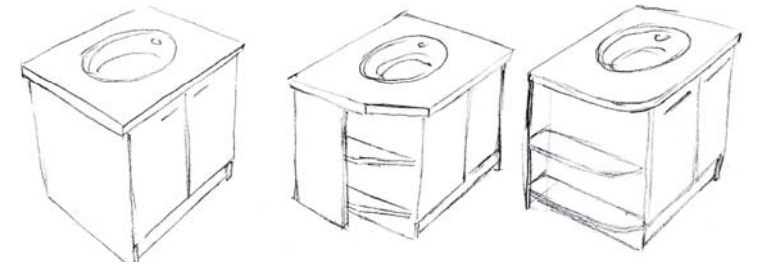

**Рис.1. Ескізи кухонних тумб**

На початку роботи з новим проектом заповнюємо вікно з властивостями проекту за наступним зразком (рис. 2). Для проектування із запропонованих ескізів (рис. 1) було обрано тумбу №3 яка скрадатиметься з двох частин: основна – тумба і додаткова – секція з поличками. В процесі деталізації було обрано наступні параметри тумби: основний матеріал ДСП товщиною 16 мм; кришка ламінована ДСП товщиною 28 мм та габаритами 900×600; 2-і бокові стінки – 695×510; 2-є дверцят – 705×347; 2-і перемички – 668×80; дно 1 шт. – 668×510; цокольна планка 1 шт. – 700×105 та 4 кутові задні елементи для підсилення конструкції з ДВП. Секція з поличками скрадатиметься з 3-х поличок – 530×140, радіуси округлення на кінці кришки й поличках R40; 1-ї бокової стінки – 810×533 і задньої стінки для утримання бокових поличок – 711×140. Утримуватиметься тумба на 4-х ніжках, які будуть регулюватись по висоті.

Спочатку створимо бокові стінки тумби. На панелі «Набір інструментів» вибираємо опцію «Новий елемент» та за допомогою курсору робимо «клік» на лівій площині віртуальної кімнати (параметри кімнати залишаємо за замовчуванням) для того, щоб на ній отримати необхідну для подальшої обробки заготовку і отримуємо у просторі вертикальну заготовку (розміри якої виставлені за замовчуванням) (рис. 3).

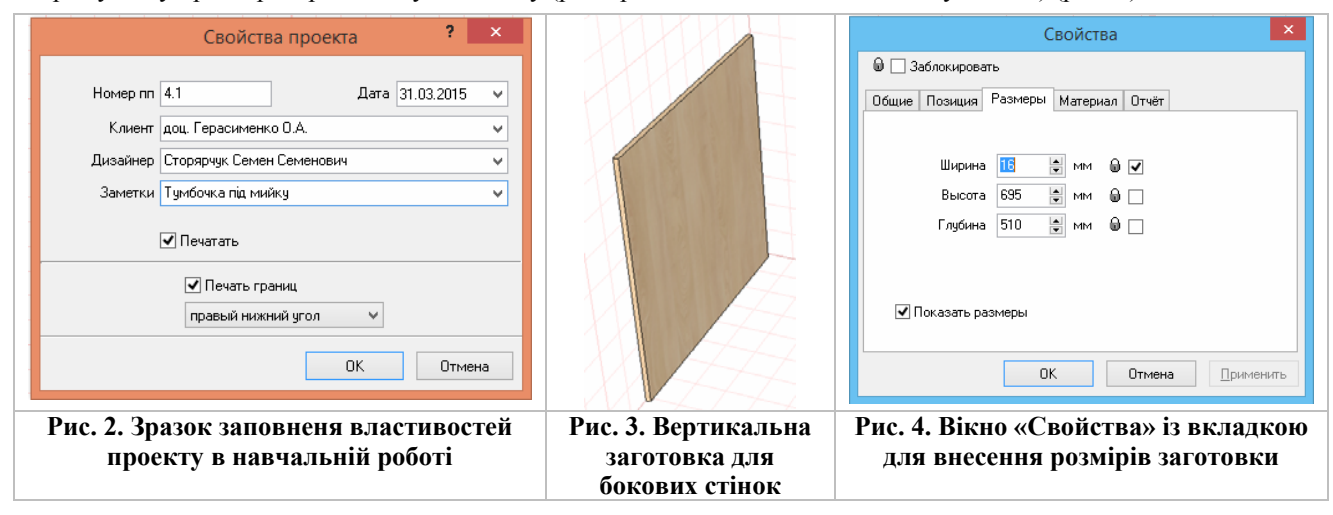

Обираємо за допомогою курсору заготовку і робимо на ній 2 «кліки» лівою кнопкою "миші", з'являється меню «Свойства» у якому обираємо вкладку «Размеры» куди вносимо дані ширини (за замовчуванням ширина ДСП 16 мм), висоти 695 мм та глибини 510 мм (рис. 4). Натискаємо кнопку «Применить» і отримуємо елемент бокової стінки. Згідно проекту нам потрібно виконати 2-і однакові за розмірами стінки. Для отримання однакових елементів необхідно виконати наступні операції: курсор наводимо на заготовку і натискаємо лівою кнопкою "миші" на заготовці, далі не відтискаючи ліву кнопку "миші" натискаємо праву кнопку і переміщаємо курсор вправо, після чого відпускаємо праву кнопку, у нас має з'явитися у просторі копія елементу зміщена у правий бік (рис. 5).

Наступним етапом проектування тумби буде розміщення в просторі бокових стінок (позиціювання). Знаючи габарити елементів та конструкцію тумби згідно ескізу, можна чітко визначити позиції елементів у просторі. Враховуючи, що нижній лівий кут віртуального простору має позицію 0, ми можемо прийняти її за точку відліку при операціях позиціонування. Виконується це наступним чином: за допомогою курсору обираємо заготовку, яку будемо позиціонувати у просторі і натискаємо на ній 2 рази, після чого з'явиться меню «Свойства» у якому обираємо вкладку «Позиция» куди вносимо данні про розташування об'єкта у просторі. Згідно розрахунків, від лівого краю до стінки тумби, згідно ескізу, має бути простір, який враховуватиме: 15 мм − виступ кришки тумби, 140 мм − ширина полички та 16 мм − товщина стінки від секції з поличками, сума: 171 мм. Отже, позиція зліва буде дорівнювати цьому значенню (рис. 6). Позиція «Вниз» дорівнюватиме висоті ніжок 105 мм плюс товщина днища 16 мм; сума − 121 мм. Позиція «Назад» матиме значення виступу кришки тумби за стінки основи у межах 30 мм. При позиціонуванні другої бокової стінки зміниться тільки параметр вліво до якого добавиться відстань між стінками, яка буде у межах 700 мм (ширина днища) – 16 мм (товщина однієї стінки) + 171 мм (параметр позиції першої стінки) = 855 мм.

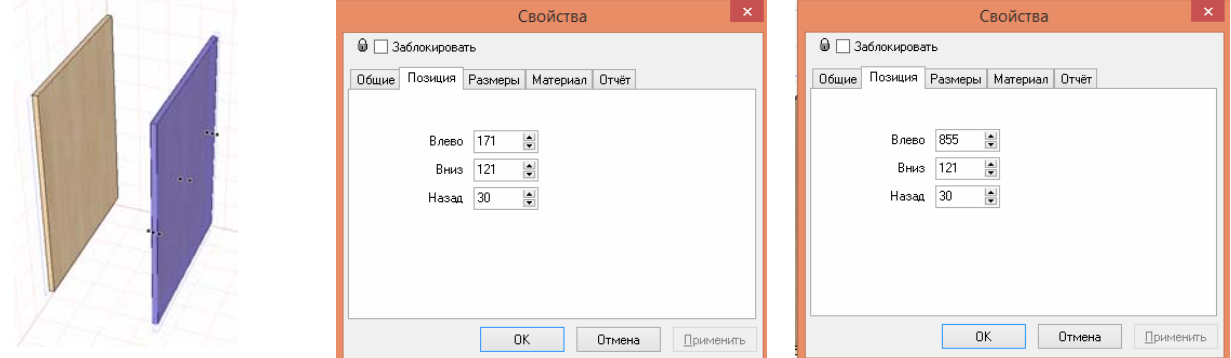

# **Рис. 5. Копіювання елементу**

**бокової стінки Рис. 6. Позиціонування стінок тумби**

Далі виконуємо дно тумби так само, як ми робили бокову стінку, тільки дно будемо виконувати відносно горизонтальної площини віртуального простору, а потім також робимо позиціонування. Ліворуч 171 мм, вниз, 105 мм, назад 30 мм. На рис. 7 видно як розташовані елементи тумби після позиціонування, вони точно припасовані один до одного. Отже, процедура позиціонування може виявити і візуально показати недоліки в попередніх обрахунках, що дасть можливість виправити їх і в подальшому уникнути неточності у проекті конструкції.

Наступним кроком буде проектування 2-х перемичок, які з'єднують стінки тумби у верхній частині для кращої жорсткості, згідно вказаних вище параметрів. Застосуємо для їх побудови метод копіювання і метод позиціонування за аналогією побудови стінок тумби (рис. 8). Основними позиціями перемичок будуть: «вліво» – 187 мм, «вниз» – 736 мм. Позиція «назад» буде змінною і відповідатиме таким параметрам: передня перемичка – 524 мм, задня перемичка – 30 мм.

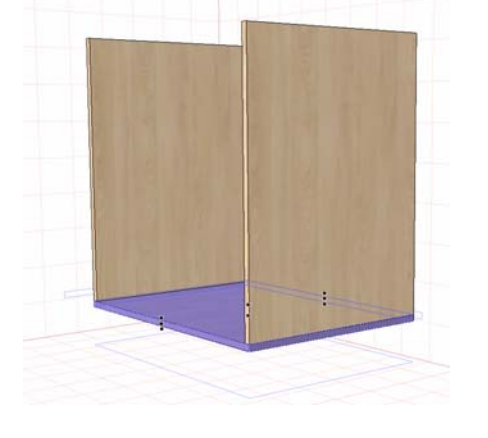

**Рис. 7. Розташування елементів тумби після позиціонування**

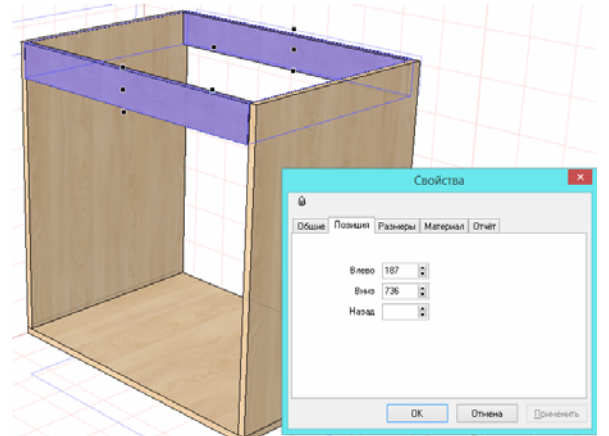

**Рис. 8. Введення в конструкцію перемичок**

Наступними елементами у проектуванні тумби будуть ніжки. Так як у нас не має бази елементів з готовими ніжками, ми виконаємо їх імітацію згідно їх загальних габаритів. Окремо від тумби на горизонтальній площині віртуального простору створюємо новий елемент. Виділяємо його і на панелі «Інструменти» вибираємо опцію «Форма». У цьому вікні за допомогою інструментів створюємо проекцію креслення горизонтальних колоподібних елементів ніжок. Спочатку у нас з'являється тільки прямокутна форма заготовки яку нам необхідно змінити на круглу (рис. 9). Згідно загальних габаритів загальна висота ніжки 105 мм, діаметр 50 мм. Вона ділиться на три циліндричні частини які знаходяться на одній осі, верхня і нижня однакові за пропорціями: діаметр 50 мм, висота 20 мм, основа − діаметр 30 мм, висота 65 мм. Для того, щоб з прямокутної заготовки зробити круглу необхідно виконати наступні дії: будуємо квадрат зі сторонами, які дорівнюють діаметру 50 мм (рис. 9), далі виділяємо 2 протилежні відрізки квадрату, наводячи курсор на верхню ліву точку з'єднання сторін, таким чином виділимо одну сторону, застосовуючи комбінацію клавіш «Ctrl+Shift», утримуючи їх, виділяємо протилежну сторону квадрату, натискаючи лівою кнопкою "миші" праву нижню точку з'єднання сторін. Далі на панелі інструментів обираємо опцію «Дуга» і наші сторони автоматично стають округлими частинами півкола діаметром 50 мм. (див. рис. 10). Для того, щоб отримати проекцію кола нам необхідно з'єднати між собою точки відрізків верхньої і нижньої сторін кожен відрізок окремо (рис. 11). Таким чином ми отримали проекцію перерізу елементу ніжки. Тепер виходимо з режиму «Редактора форм» натискаючи на панелі кнопку «Закрить». У віртуальному просторі ми отримуємо циліндр з діаметром 50 мм. Заходимо у його властивості і задаємо параметри висоти 20 мм (попередньо знявши галочки з опції прив'язки до розміру, яка у нас була у розмірах товщини ДСП 16 мм). Дублюємо елемент та задаємо йому позицію вищу за параметром позиції «вниз» на 85 мм. Дублюємо ще один раз елемент і виставляємо його розміри: висота − 65 мм, ширина 30 мм, глибина 30 мм; отримуємо останній циліндричний елемент ніжки, який позиціонуємо по одній осі. Для цього можна використати або опцію позиціонування, або за допомогою вкладки «План», змінивши віртуальне середовище з вигляду «Перспектива» на горизонтальний вигляд, окремо кожен елемент звести в одну деталь.

Виділяємо елементи ніжки почергово, попередньо утримуючи комбінацію клавіш «Ctrl+Shift» та на вкладці правка вибираємо опцію «Сгрупировать», або застосовуємо комбінацію клавіш Ctrl+G для групування елементів в одну деталь.

Отриману ніжку зафарбовуємо відкривши у вікні «Свойства» вкладку «Материал» та обравши за опцією «Изменить» необхідний колір (рис. 12).

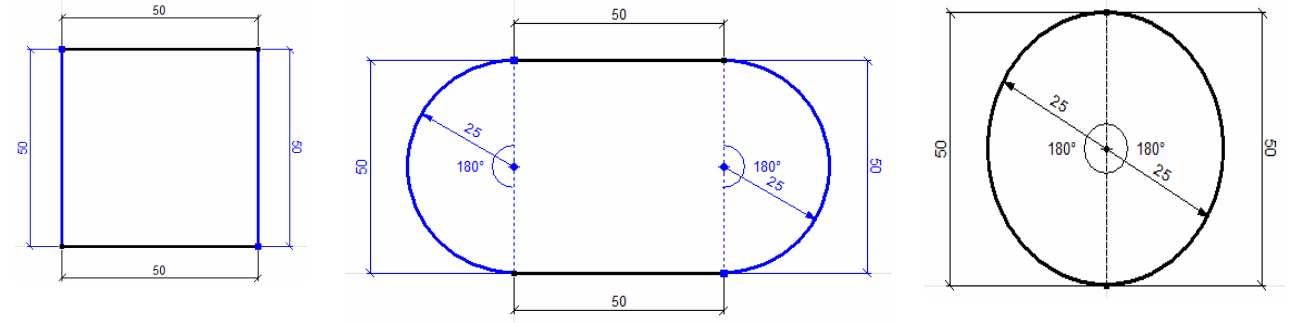

#### **Рис. 9. Вихідні данні для створення елементу ніжки**

**Рис. 10. Виконання дуг по сторонам квадрату**

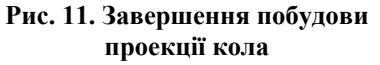

Далі, копіюємо 3 рази ніжку тумби та позиціонуємо їх по кутках тумби: Перша ніжка вліво – 780 мм, вниз – 0 мм, назад – 470 мм; друга ніжка вліво – 200 мм, вниз – 0 мм, назад – 470 мм; третя ніжка вліво – 780 мм, вниз – 0 мм, назад – 60 мм; четверта ніжка вліво – 200, вниз – 0, назад – 60 (рис. 13).

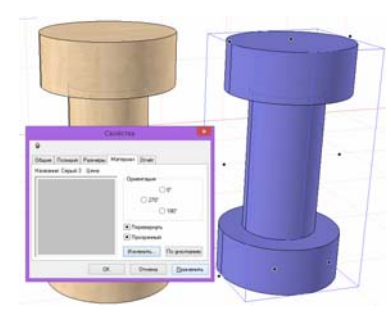

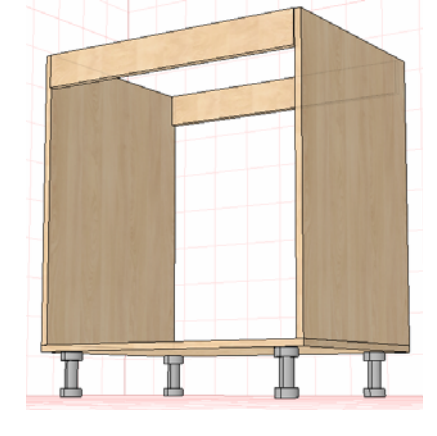

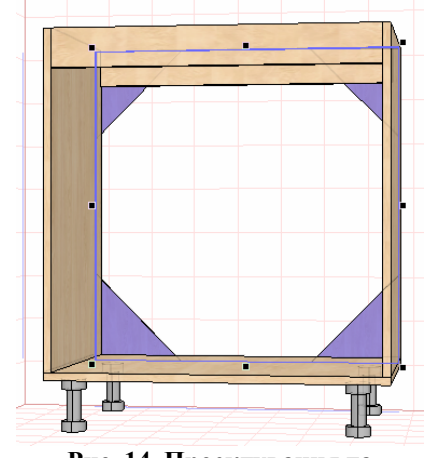

**Рис. 12. Заливка ніжок кольором**

**Рис. 13. Розташування ніжок тумби Рис. 14. Проектування та**

**розташування кутиків**

Згідно розмірів та за аналогією розробляємо і позиціонуємо 4 кутові задні елементи (рис. 14), цокольну планку (рис. 15) та дверцята тумби (рис. 16). Далі вибираємо усі елементи тумби комбінацією клавіш «Ctrl+A» і групуємо їх.

Наступним етапом буде проектування кришки тумби. Відомо, що більшість кухонних кришок мають стандартні розміри 600 мм ширина, товщина 28 мм, а ось довжина буває різною. Отже, два параметри нам відомі, третій параметр нам відомий з умов проектування – це 900 мм. Створюємо та позиціонуємо кришку у позицію – 0 за параметрами «Вліво», «Назад», а за параметром «Вниз» – 816 мм (рис. 16). Далі добавляємо кришку до групи тумби.

Одним із цікавих моментів у проектуванні цієї тумби є створення отвору для мийки в кришці. Для цього ми беремо з бібліотеки готовий об'єкт мийки (рис. 17) з діаметром основи 370 мм і робимо під неї круглий отвір з припуском у розмірі 400 мм зі зміщенням від центру онови у правий бік, тому що за композицією основа тумби зміщена у цей бік.

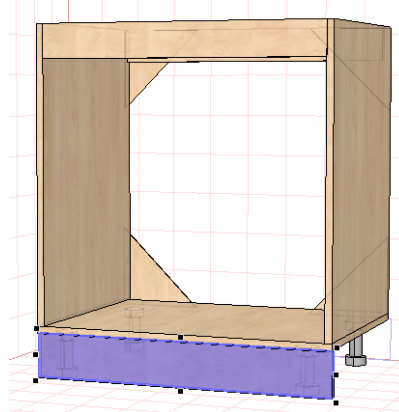

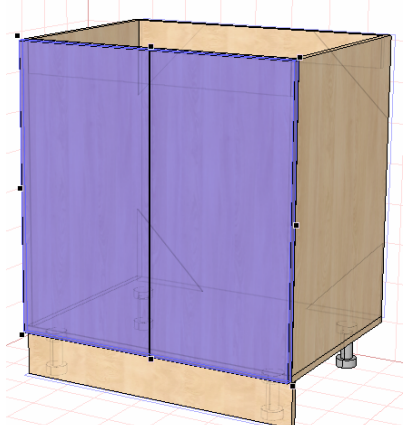

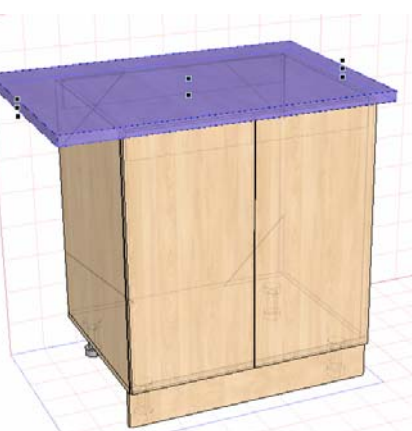

**Рис. 15. Проектування та розташування цокольної планки** **Рис. 16. Проектування та розташування дверцят**

**Рис. 16. Проектування та розташування кришки тумби**

Для проектування отвору нам потрібно виділити кришку та відкрити вікно «Редактора форм». На горизонтальній проекції у формі прямокутника виділяємо верхню сторону і розбиваємо її за допомогою використання трьох разів підряд кнопки на панелі інструментів «Добавить» (або натисканням клавіші «Insert») на 8 рівних частин (рис. 17). Зайві 2 точки видаляємо, обираючи їх та натискаючи клавішу «Delete».

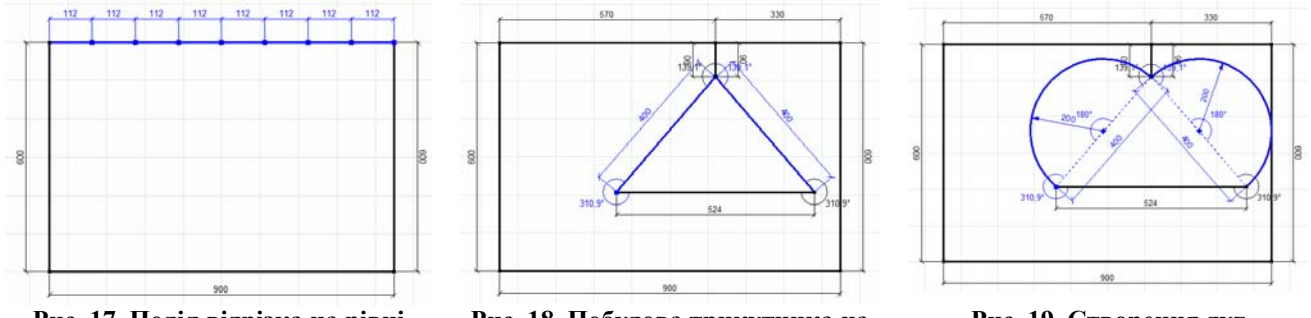

**Рис. 17. Поділ відрізка на рівні частини**

**Рис. 18. Побудова трикутника на основі кришки**

**Рис. 19. Створення дуг**

Далі, поступовим переміщенням окремих точок ми будуємо у кришці трикутник з розмірами катетів 400 мм (рис. 18). Після цього виділяємо катети та застосовуємо на панелі інструментів опцію «Дуга», якщо дуги вийдуть увігнуті застосовуємо до них опцію «Вогнутый» на панелі інструментів, отримуємо 2 дуги з радіусом 200 мм (рис. 19). Наступним кроком буде видалення відрізка який об'єднує нижні частини дуг, та зміщення отриманого кола згідно задуму (рис. 20).

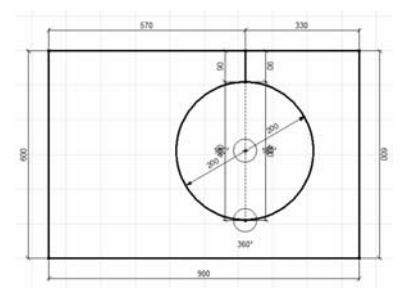

**Рис. 20. Створення кола Рис. 21. Введення додаткових**

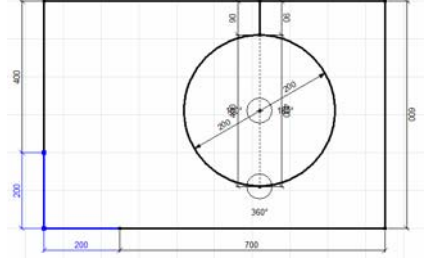

**точок для утворення дуги**

**Рис. 22. Створення дуги у кутку кришки**

Для кращої функціональності та ергономічності у кришці згідно ескізу передній лівий кут має бути виконано із заокругленням радіусом 200 мм. Тому вводимо по одній точці до лівого і нижнього відрізків і розташовуємо точки у межах 200 мм до лівого нижнього кута. Видаляємо кутову точку, а отриманий у кутку відрізок перетворюємо на криву радіусом 200 мм.

Таким чином ми отримали округлення кута у кришці та отвору під мийку. Виходимо з режиму «Редактор форм» і вставляємо мийку попередньо виділивши її та затиснувши клавішу «Shift» у кришку позиціонуючи її згідно задуму (рис. 23).

Аналогічно попереднім побудовам компонуємо окремо секцію з поличками тумби згідно ескізу та попередніх розрахунків. Потім добавляємо її до основної частини, також вводимо зміни і корективи кольору елементів конструкції, додаємо ручки та отримуємо готовий проект кухонної тумби під мийку. Для кращої презентабельності проекту добавлено елемент освітлення та кольорове забарвлення стін і підлоги віртуального простору (рис. 24).

Проект тумби можна роздрукувати в будь-якому вигляді, яких у PRO 100 є 7 (перспектива, аксонометрія, вигляд зверху, вигляд спереду, вигляд справа, вигляд ззаду, вигляд зліва) за допомогою опції «Друк».

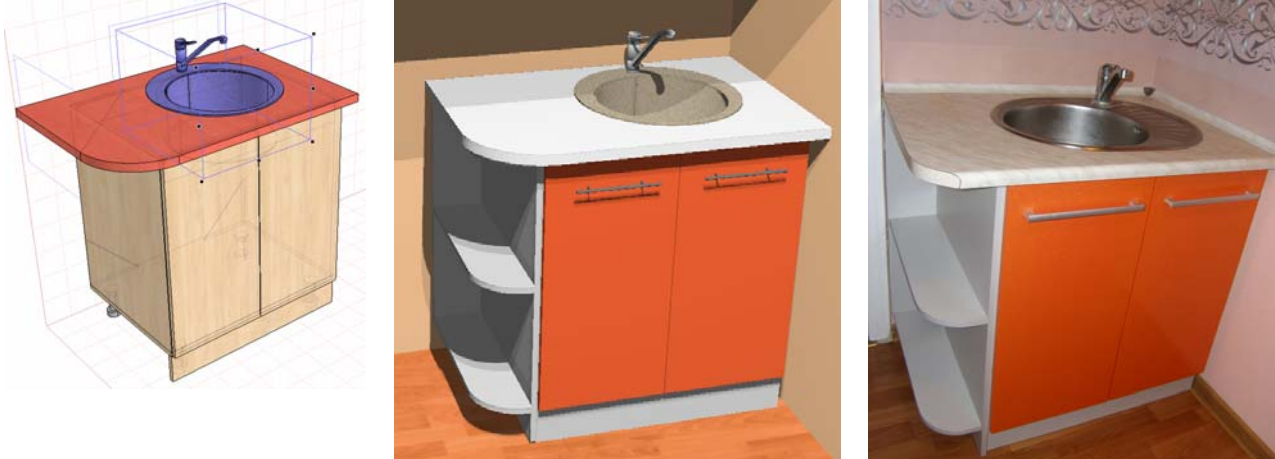

**Рис. 23. Компонування мийки у кришку**

**Рис. 24. Проект кухонної тумби під мийку**

**Рис. 25. Кухонна тумба під мийку**

Варто зазначити, що проекти розроблених виробів практично реалізуються студентами РДГУ в процесі виконання лабораторно-практичних занять з дисципліни «Практикум з проектування та виготовлення виробів з деревини», яка читається паралельно з дисципліною «Системи автоматизованого проектування в деревообробній промисловості» (рис. 25).

**Висновки.** Застосування інформаційних технологій, зокрема САПР, в процесі професійної підготовки майбутніх фахівців дозволяє підвищити якість навчання, розвинути творчі здібності студентів, а також навчити їх самостійно мислити і працювати з навчальним матеріалом.

PRO 100 в очах майбутніх вчителів технологій стає зручним і зрозумілим інструментом, який дозволяє полегшити та пришвидшити процес виконання традиційних навчальних операцій.

### ЛІТЕРАТУРА

- 1. Герасименко О.А. Системи автоматизованого проектування в деревообробній промисловості. Програма нормативної навчальної дисципліни для напряму підготовки 7.01010301 Технологічна освіта (технічна праця) / О.А Герасименко, Ю.В. Фещук. – Рівне: РДГУ, 2012. – 5 с.
- 2. Герасименко О.А. Підготовка майбутніх учителів і профільного навчання до використання САПР у проектуванні виробів з деревини / О.А Герасименко, Ю.В. Фещук // Оновлення змісту, форм та методів навчання і виховання в закладах освіти: збірник наукових праць: наукові записки РДГУ. – Випуск 7(50). −  $2013. - C. 41-45.$
- 3. Герасименко О.А. Проектування виробів з деревини засобами графічної програми PRO 100 майбутніми вчителями технологій і профільного навчання / О.А Герасименко, Ю.В. Фещук // Науковий часопис НПУ ім. М.П. Драгоманова. Серія №5. Педагогічні науки: реалії та перспективи. – Випуск 39. – К.: Вид-во НПУ ім. М.П. Драгоманова, 2013. – С.21-27.
- 4. Перфильев П.В. Опыт использования программного комплекса T-FLEX для параметрического проектирования в мебельном производстве / П.В. Перфильев, М.П. Худяков // САПР и графика. – 2002. – №7.  $- C. 70-74.$
- 5. Программа для дизайна мебели и интерьера PRO 100 версия 3.60: руководство пользователя: [пер. с польск.]. – Краков: ECRU, 2003. – 67 с.
- 6. Рудин Ю.И. Проектирование корпусной мебели средствами системы «bCAD-Мебельщик»: учеб.-метод. пособ. к курсовому проектированию по дисц. «Основы автоматизированного проектирования изделий и технологических процессов деревообработки» для студ. спец. 260200 / Ю.И. Рудин. – М.: МГУЛ, 2002. – 45 с.

7. Стариков А.В. САПР мебели. Автоматизированное конструирование изделий корпусной мебели в САПР «Базис-Конструктор-Мебельщик»: методич. указан. к выполнению лаб. работ для студентов спец. 250303 − «Технология деревообработки (специализация «Дизайн и проектирование изделий из древесины»)» / А.В. Стариков. – Воронеж: ВГЛТА, 2006. – 80 с.

# **О.А. ГЕРАСИМЕНКО, Ю.В. ФЕЩУК. МЕТОДИЧЕСКИЕ ПОДХОДЫ В ПОДГОТОВКЕ СТУДЕНТОВ К ПРОЕКТИРОВАНИЮ МЕБЕЛЕЙ СРЕДСТВАМИ ГРАФИЧЕСКОЙ ПРОГРАММЫ PRO 100**

*Резюме. В статье рассматривается поэтапность разработки проекта кухонной тумбы студентами высших учебных заведений по направлению подготовки «Технологическое образование» В процессе изучения дисциплины «Системы автоматизированного проектирования в деревообрабатывающей промышленности». Ключевые слова: проектирование изделий, САПР, графическая программа PRO 100, учебный процесс.*

# **O.A. GERASYMENKO, Y.V. FESHCHUK. METHODOLOGICAL APPROACHES IN PREPARING STUDENTS FOR FURNITURE DESIGN MEANS GRAPHICS SOFTWARE PRO 100**

*The summary. The article discusses the phasing of the project development of kitchen cabinets students of higher educational institutions in the direction of preparation "Technological Education" in the process of studying the discipline "Computer-aided design in the wood industry."* 

*Key words: product design, CAD graphics program PRO 100, the learning process.* 

Одержано редакцією 26.03.2015 р.

### **УДК: 378: 013. 43 А.Б. ПОПОВА**

### **ОСОБЛИВОСТІ ОРФОЕПІЇ ТА ЇЇ РОЛЬ У ВИХОВАННІ МАЙБУТНЬОГО АРТИСТА-ВОКАЛІСТА**

*Резюме. В роботі розглядаються основні проблеми мовлення у процесі вокального виконання твору. Під час навчання співак повинен володіти здатністю артикулювати, проте мовлення у співі має ряд своїх індивідуальних специфічних особливостей, які відрізняють його від звичайного побутового мовлення. Орфоепія у співі нерозривно пов'язана з усіма засобами музичної виразності та психологічною налаштованістю виконавця, що впливає на можливість відтворення композиторського задуму. Орфоепія – невід'ємна частина фахової підготовки майбутнього артиста-вокаліста.* 

*Ключові слова: орфоепія, мовлення, співак, виконавство, професійна підготовка вокаліста.* 

**Постановка проблеми.** Музичне виконавство пов'язано з рядом проблем, що мають як суто фізіологічне, так і психологічне походження. Співак, основним завданням якого є створення художнього образу музичного твору, повинен обирати засоби, що сприятимуть його втіленню. Фізичному розвитку голосу естрадного співака сприяє техніка, яка передбачає функціонування голосового апарату в співі з такою свободою та легкістю, як і в процесі мови, незалежно від умов фонації. Оволодіння технікою співу в мовній позиції можливе при розробці спеціального комплексу вокально-тренувальних вправ, які звільняють голосовий апарат та формують відчуття резонансу при співі. Важливе місце у вокальному виконавстві відводиться особливостям фонетики та орфоепії. Дослідження проблем мовлення в процесі співу є *актуальним* в контексті підготовки та виховання молодих естрадних виконавців.

**Аналіз останніх досліджень і публікацій.** Джерельна база дослідження включає звернення до праць, присвячених аналізу особливостей орфоепії в процесі співу таких авторів, як В. Карпов, А. Ковбасюк. Проблеми художньої виразності мовлення представлені в роботах О. Єрошенко, А. Овчиннікової, М. Швидківа [6]. Залучаються теоретичні погляди таких композиторів, як Р. Вагнер, С. Людкевич. Аналізуються творчі принципи відомих вокалістів-практиків музичного мистецтва – С. Левіка та Є. Нестеренко.

**Метою статті** є аналіз найбільш актуальних проблем, пов'язаних з орфоепією у фаховій підготовці та виконавській діяльності вокаліста.

**Виклад основного матеріалу дослідження.** Спробуємо розглянути основні вимоги, пов'язані зі сферою мовлення, які висувались до співака. Протягом всієї історії виконавського мистецтва змінювались норми, що висувались до творчості вокаліста і робилися спроби виокремити ті з них, які найбільше впливали на виконавський процес. В кожну культурно-історичну епоху сценічна мова відігравала різну роль і мала різні функції, адже була тісно пов'язана з соціокультурними умовами буття людини та загальними теоретичними настановами, які були панівними в цей момент. Від самого початку в історії музики вирішальну роль грала декламація, з якої почалась не лише історія театру, а точніше трагедії, а й вокальне виконавство. Декламація була нерозривно пов'язана з мистецтвом мови та жесту співака. Досить яскраво про риторичні основи акторської мови зазначає А. Овчиннікова: «Під дикцією спочатку розуміли більш вузьку, чисто виголошену сторону акторського виконання. Центральне місце в п'єсах посідали монологи, саме в них розкривався зміст твору. Завдання актора полягало в тому, щоб в яскравій, піднесеній манері виголосити пристрасні, ефектні монологи» [5, 12].

Звісно такі вимоги досить швидко змінились іншими, а точніше доповнились. З розвитком музичного мистецтва додалась ідея того, що крім звукових засобів необхідно також враховувати й не музичні фактори.